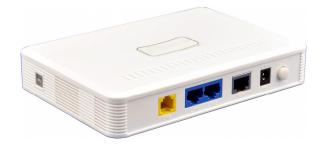

# **GWG130WV Home Gateway User Manual**

# PLEASE READ THESE SAFETY PRECAUTIONS!

#### **RF Energy Health Hazard**

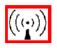

The radio equipment described in this guide uses radio frequency transmitters. Although the power level is low, the concentrated energy from a directional antenna may pose a health hazard. Do not allow people to come in close proximity to the front of the antenna while the transmitter is operating.

#### **Protection from Lightning**

Before connecting this instrument to the power line, make sure that the voltage of the power source matches the requirements of the instrument. The unit must be standards.

#### **Disposal and Recycling Information**

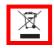

Pursuant to the WEEE EU Directive electronic and electrical waste must not be disposed of with unsorted waste. Please contact your local recycling authority for disposal of this product.

#### **Reduction of Hazardous Substances**

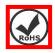

This CPE is compliant with the EU Registration, Evaluation, Authorization and Restriction of Chemicals (REACH) Regulation (Regulation No 1907/2006/EC of the European Parliament and of the Council) and the EU Restriction of Hazardous Substances (RoHS) Directive (Directive 2002/95/EC of the European Parliament and of the Council).

#### FCC Notice, USA

This device complies with Part 15 of the FCC Rules. Operation is subject to the following two conditions:

(1) This device may not cause harmful interference, and (2) this device must accept any interference received, including interference that may cause undesired operation.

NOTE 1: This equipment has been tested and found to comply with the limits for a Class B digital device, pursuant to part 15 of the FCC Rules. These limits are designed to provide reasonable protection against harmful interference in a residential installation. This equipment generates, uses and can radiate radio frequency energy and, if not installed and used in accordance with the instructions, may cause harmful interference to radio communications. However, there is no guarantee that interference will not occur in a particular installation. If this equipment does cause harmful interference to radio or television reception, which can be determined by turning the equipment off and on, the user is encouraged to try to correct the interference by one or more of the following measures:

- Reorient or relocate the receiving antenna.
- Increase the separation between the equipment and receiver.
- -Connect the equipment into an outlet on a circuit different from that to which the receiver is connected.
- -Consult the dealer or an experienced radio/TV technician for help.

NOTE 2: Any changes or modifications to this unit not expressly approved by the party responsible for compliance could void the user's authority to operate the equipment.

#### FCC Radiation Exposure Statement:

This equipment complies with FCC radiation exposure limits set forth for an uncontrolled environment. This equipment should be installed and operated with minimum distance 20cm between the radiator & your body.

## **Table of contents**

| 1.  | OVERVIEW                                 | 4 |
|-----|------------------------------------------|---|
| 1.1 | USER INTERFACE SPECIFICATION             | 4 |
| 1.2 |                                          |   |
| 2.  | GETTING STARTED                          | 4 |
| 2.1 | PACKING LIST AND CPE UNIT                | 4 |
| 2.2 | INSTALLING THE EQUIPMENT                 | 5 |
|     | Device logic connection                  | 5 |
|     | ♦ LED Display                            | 6 |
| 3.  | MANAGING CPE DEVICE                      | 6 |
| 3.1 | WEB LOGIN—172.16.1.1                     | 5 |
| 3.2 | SYSTEM STATUS DISPLAY                    | 5 |
| 3.3 | NETWORK CONFIGURATION                    | 7 |
|     | Modify MTU Size                          | 7 |
| 3.4 | WI-FI CONFIGURATION-MODIFY SSID/SECURITY | 8 |
|     | WPS setting                              | 9 |
| 3.5 | SERVICE CONFIGURATION-DMZ SETTING        | 9 |
| 3.6 | VOIP CONFIGURATION-SIP ACCOUNT SETTING   | 0 |
| 3.7 | System Maintenance                       | 1 |
|     | Telnet Enable all and modify password    | 1 |
|     | TR069 Configuration                      | 1 |
|     | ♦ Firmware Upgrade over HTTP1.           | 3 |
|     | ♦ Load Factory Default                   | 3 |
| 4.  | HARDWARE RESET14                         | 4 |
| 5.  | FAQ AND TROUBLESHOOTING14                | 4 |

# 1. Overview

AM4000M is an indoor multiservice gateway unit (IDU) that supports advanced networking, VoIP gateway and WLAN AP functionalities. It enables wide service coverage and provides high data throughput and networking features to customers who needs easy broadband access, low cost VoIP service and Wi-Fi connectivity.

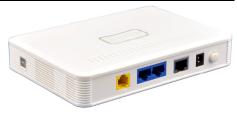

#### 1.1 User Interface Specification

| Model   | Description & User Interface                                                                                                    |
|---------|----------------------------------------------------------------------------------------------------|
| AM4000M | <ul> <li>1 RJ45 10/100M ETH (PoE),2 RJ45 10/100M ETH,1 RJ11/FXS Line</li> <li>Power, NET, Wi-Fi, LAN1-2, LINE, WPS</li> <li>24V/1.0A DC</li> <li>Dimensions: 135 mm (L) × 105 mm (W) × 30mm (D)</li> <li>Weight: &lt; 300g</li> </ul> |

#### 1.2 Wi-Fi Interface(IDU)

| Radio Access | 802.11b/g/n (300 Mbps)   |
|--------------|--------------------------|
| Output Power | 15± 1dBm                 |
| Antenna      | 3dBi built-in antenna    |
| Security     | 64/128 bit WEP, WPA/WPA2 |

# 2. Getting Started

#### 2.1 Packing list and CPE Unit

Upon receiving the product, please unpack the product package carefully. Each product is shipped with the following items:

#### Table 2-1 Packing List

| Products             | Quantity |
|----------------------|----------|
| IDU unit             | 1        |
| 24V DC Power adapter | 1        |
| PC Ethernet Cable    | 1        |

If you find any of the items is missing, please contact our local distributor immediately.

#### **CPE Unit:**

Unpacking the Equipment Table 2-1 lists all the standard parts that are supplied in your LTE CPE Unit Installation Package. Please take the time to unpack the package and check its contents against this list.

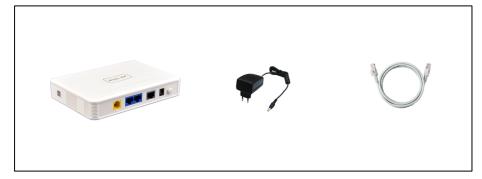

#### 2.2 Installing the Equipment

#### • Device logic connection

AM4000M is user-friendly and easy to setup. To power on the IDU device, the IDU must uses a 24V DC power supply adapter. The power adapters can operate in 90-250V AC range and therefore can be used in different countries. Once the IDU device is powered up, the user should wait for about 2 minutes before the device becomes operational.

To connect PC, LAN switch or other type of IP device to the product, the user should use standard CAT5 Ethernet cable and connect to the appropriate LAN port of the IDU. Once connect the CPE LAN LED indicator should come on.

To use the phone service, user can simply plug the phone line to the CPE RJ11 port in the back. If the line is not registered or configured, a fast busy tone will be provided and the corresponding LINE LED light will be off.

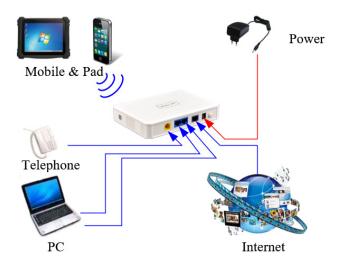

#### • LED Display

| LED<br>Indicator | LED<br>Indicator | Function                   | Description                                                                                                    |
|------------------|------------------|----------------------------|----------------------------------------------------------------------------------------------------|
|                  | PWR              | Power Indicator            | Orange Color – Device is power on and booting<br>Green Color – Device at work                                                             |
|                  | NET              | WAN Indicator              | OFF – NO wireless network access.<br>Blinking Green – WAN data transmission in progress.                                                  |
|                  | WLAN             | Wi-Fi status indicator     | Green Light is on –Wi-Fi is enabled and working                                                                                           |
| AM4000M          | LAN              | LAN port status            | OFF – No LAN cable connected<br>Solid Green – The LAN port is up<br>Blinking Green – LAN data transmission in progress                    |
|                  | Voice            | POTS line status indicator | OFF – Line is not registered or provisioned.<br>Green Color – The line is ready and registered<br>Green Blinking – Voice Call in progress |
|                  | WPS              | WPS Service Access         | Blinking Orange – Device WPS at work                                                                                                    |

Note: WAN port can also provide the POE power supply.

# 3. Managing CPE Device

The AM4000M offers rich management features which facilitate the task of service provider. It supports local management access, Telnet, WEB, and centralized remote OTA configuration, upgrades management and device monitoring via standard TR-069 ACS systems.

#### 3.1 WEB Login—172.16.1.1

It is a preferred to setup the CPE using a Web browser from a local PC connected to device LAN port. The user should ensure that the connected PC had acquired IP address via DHCP from the device. After IP connectivity is established between the PC and CPE device, the user may launch a Web browser and specify <u>http://172.16.1.1</u> in the address bar. A window will pop up requesting password. Input the user login password and then click the "Log In" button. After successful log on, the default home page of the WEB GUI interface will appear. Note that the default user password is "admin123".

| Log in to AirMaster 4000M                   |        |  |
|---------------------------------------------|--------|--|
| Please enter your login password: Password: |        |  |
|                                             | Log In |  |

#### **3.2 System Status Display**

Once the user is logged in, the following window System status window will be prompted for viewing. It contains the System Status, WAN link information, Network Configuration, Wi-Fi Configuration, VoIP Configuration and System Management.

| AirMaster 4000M       | System Status Statistics Info |                                                                                                    |
|-----------------------|-------------------------------|----------------------------------------------------------------------------------------------------|
| System Information    | System Status                 |                                                                                                    |
| Network Configuration | - System Info                 |                                                                                                    |
| WiFi Configuration    | System mo                     |                                                                                                    |
| Service Configuration | Manufacturer:                 | KZTECH                                                                                                    |
|                       | Software Version:             | V2.0.0B1317                                                                                                    |
| VoIP Configuration    | Hardware Version:             | V2.0                                                                                                    |
| System Maintenance    | Serial Number:                | K4000MFF7B02                                                                                                    |
|                       | System Current Time:          | 2016-04-15 16:55:39                                                                                                    |
|                       | System Up Time:               | 4 mins, 0 secs                                                                                                    |
|                       | Operation Mode:               | Router                                                                                                    |
|                       | - General Information         |                                                                                                    |
|                       | Connect Status:               | Disconnected                                                                                                    |
|                       | Network Operator:             | -                                                                                                    |
|                       | Technology:                   | LTE                                                                                                    |
|                       | Connected Time:               |                                                                                                    |
|                       | Signal Strength:              |                                                                                                    |
|                       | - WAN Configuration           |                                                                                                    |
|                       | Connected Type:               | LTE PDN                                                                                                    |
|                       | IP Address:                   |                                                                                                    |
|                       | Subnet Mask:                  |                                                                                                    |
|                       | Default Gateway:              |                                                                                                    |
|                       | DNS Server:                   |                                                                                                    |
|                       | - LAN Configuration           |                                                                                                    |
|                       | LAN IP Address:               | 192.168.0.1                                                                                                    |
|                       | Subnet Netmask:               | 255.255.255.0                                                                                                    |
|                       | MAC Address:                  | 6C:AD:EF:FF:7B:02                                                                                                    |
|                       | - WiFi Configurations         |                                                                                                    |
|                       | SSID:                         | KZTECH-FF7B02 (ON)                                                                                                    |
|                       | VSSID:                        | KZTECH-EFFF7B02 (OFF)                                                                                                    |
|                       | Mode:                         | 802.11(b/q/n) Mixed Mode                                                                                                    |
|                       | Channel:                      | Auto                                                                                                    |
|                       | Security Mode:                | WPA2PSK                                                                                                    |
|                       |                               |                                                                                                    |
|                       |                               | Save & Commit Over Content Over Content Over |

#### 3.3 Network Configuration

#### Modify MTU Size

The default Operation Mode is Router, and the PC of the user that connected to device LAN port will obtain IP address via DHCP server of the device. The default MTU Size is 1500, user can modify the MTU Size if necessary.

| AirMaster 4000M       | Operation Mode LAN Networking VPN Packets Classifier Traffic Control IPv6 Settings DDNS Client List |
|-----------------------|----------------------------------------------------------------------------------------------------|
| System Information    | Operation Mode                                                                                      |
| Network Configuration | - Operation Mode Configuration                                                                      |
| WiFi Configuration    |                                                                                                    |
| Service Configuration | Operation Mode:     Router       NAT Enabled:     Enable                                            |
| VoIP Configuration    | Ethernet Link Speed: Auto                                                                           |
| System Maintenance    | MTU Size: 1500 (576~1580)                                                                           |
|                       | Apply 🔄 Cancel                                                                                      |
|                       | Save & Commit Device Reboot                                                                         |

Note: After configure any parameters to the device, you must click the "Apply"→"Save & Commit "button to save the configuration otherwise the configuration will not take effect.

#### 3.4 Wi-Fi Configuration-Modify SSID/Security

In Wi-Fi configuration, the user can modify the default SSID and select the desired Security Policy to protect device Wi-Fi access. For easy configuration, the user can use one of the following three common security policies for setup.

WPA-PSK / WPA2-PSK The most commonly used standard Wi-Fi Security policy.

For all the configuration changes to take effect, the user is required to click on the "apply" button to save the configuration. Click on the "Save & Commit" button to complete the parameters setup and begin to use the device.

| AirMaster 4000M                             | Network Settings Security Settings MAC Filter Virtual Network WPS Settings Client Info                                          |
|---------------------------------------------|----------------------------------------------------------------------------------------------------|
| System Information<br>Network Configuration | Basic Wireless Settings                                                                                                    |
| WiFi Configuration                          | - Wireless Network                                                                                                    |
| Service Configuration<br>VoIP Configuration | Radio On/Off:     ON     OFF       Network Name(SSID):     KZTECH-FF7B02     Hidden Isolated                                    |
| System Maintenance                          | Network Mode:     802.11(b/g/n) Mixed Mode        Frequency (Channel):     AutoSelect        Country Code:     CN (China)       |
|                                             | Country Code:       CN (China)       ✓         Maximum STAs:       0       (0 ~ 32, 0: Unrestricted)         - HT Physical Mode |
|                                             | Apply a Cancel                                                                                                    |
|                                             | Save & Commit Device Reboot                                                                                                    |

| AirMaster 4000M                                                   | Network Settings Security Settings MAC Filter Virtual Network WPS Settings Client Info                                          |  |  |
|-------------------------------------------------------------------|----------------------------------------------------------------------------------------------------|--|--|
| System Information<br>Network Configuration                       | Wireless Security/Encryption Settings - security Policy Security Mode: WPA2-PSK V - WPA                                         |  |  |
| WiFI Configuration<br>Service Configuration<br>VoIP Configuration |                                                                                                    |  |  |
| System Maintenance                                                | WPA Algorithms:     TKIP/AES        Pass Phrase:     ••••••••       Key Renewal Interval:     3600       (Seconds: 0 ~ 4194303) |  |  |
|                                                                   | Apply 🔄 Cancel                                                                                                    |  |  |

#### • WPS setting

When a quick and convenient access to connect is needed, the WPS function is useful.

| AirMaster 4000M                             | Network Settings Security Settings | MAC Filter Virtual Network WPS Settings Client Info |
|---------------------------------------------|------------------------------------|-----------------------------------------------------|
| System Information<br>Network Configuration | WPS Setting - wps config           |                                                     |
| WiFi Configuration                          | W o coming                         |                                                     |
| Service Configuration                       | WPS:                               | Enable V                                            |
| VoIP Configuration                          | Apply 🔄 Cancel                     |                                                     |
| System Maintenance                          | — WPS Summary                      |                                                     |
|                                             | WPS Current Status:                | Idle                                                |
|                                             | WPS Configured:                    | Yes                                                 |
|                                             | WPS SSID:                          | KZTECH-FF7B02                                       |
|                                             | WPS Auth Mode:                     | WPA2-PSK                                            |
|                                             | WPS Encryp Type:                   | TKIPAES                                             |
|                                             | WPS Default Key Index:             | 2                                                   |
|                                             | WPS Key(ASCII):                    | EFFF7B02                                            |
|                                             | AP PIN:                            | 01625622 Generate                                   |
|                                             | Reset OOB                          | Reset OOB                                           |
|                                             | - WPS Progress                     |                                                     |
|                                             | WPS mode:                          | PBC V                                               |
|                                             | Apply Sancel                       |                                                     |

#### 3.5 Service Configuration-DMZ Setting

By enabling this option will make the specified local LAN host (DMZ IP) was exposed to the Internet, all ports can be accessed by other computers on the Internet.

| AirMaster 4000M       | Virtual Server Packet Filtering DMZ Setting Security Setting                                       |  |  |  |  |
|-----------------------|----------------------------------------------------------------------------------------------------|--|--|--|--|
| System Information    | DMZ Settings                                                                                       |  |  |  |  |
| Network Configuration | - DMZ Settings                                                                                     |  |  |  |  |
| WiFi Configuration    |                                                                                                    |  |  |  |  |
| Service Configuration | DMZ Settings:         Enable           DMZ IP Address:         192         168         0         2 |  |  |  |  |
| VoIP Configuration    | Exclude Web Server Port                                                                            |  |  |  |  |
| System Maintenance    | Apply 🔁 Cancel                                                                                     |  |  |  |  |
|                       |                                                                                                    |  |  |  |  |
|                       | Save & Commit                                                                                      |  |  |  |  |

#### 3.6 Voip Configuration-SIP Account Setting

In this configuration page, the user requires to enter the SIP user name, account and password information if he desires to configure the VoIP networking. And the register status must to enable, the register server IP also requires to configure.

The SIP server configuration will be performed by the network operator via admin management. The SIP account status is displayed for user information. When the SIP line is registered and ready, the LINE LED in the front panel will be light up. If the device VoIP function is not working properly, the user is advised to contact the network operator for assistance.

| AirMaster 4000M       | SIP Number Analysis Call                                         | DSP Enhanced Service          | Line Features  | Port     | Module Management |  |  |
|-----------------------|------------------------------------------------------------------|-------------------------------|----------------|----------|-------------------|--|--|
| System Information    | CID Configuration                                                |                               |                |          |                   |  |  |
| Network Configuration | SIP Configuration                                                |                               |                |          |                   |  |  |
| WiFi Configuration    | - User Configurations                                            |                               |                |          |                   |  |  |
|                       | Port Status Receive Port User Name Account Password              |                               |                |          |                   |  |  |
| Service Configuration | Registering 5060                                                 | 8002                          | 8002 •         |          | ••••              |  |  |
| VoIP Configuration    |                                                                  |                               |                |          |                   |  |  |
| System Maintenance    | Apply Sancel                                                     |                               |                |          |                   |  |  |
|                       | - Register Configurations                                        |                               |                |          |                   |  |  |
|                       | Register Status:                                                 | 🗹 Enable Regis                | er             |          |                   |  |  |
|                       | Registrar Address:                                               | 10.3.0.13                     |                |          |                   |  |  |
|                       | Registrar Receiving Port:                                        | 5060 (0~                      | 65534)         |          |                   |  |  |
|                       | Register Period:                                                 | 1800 (30~                     | 7200s)         |          |                   |  |  |
|                       | Local Hostname:                                                  | 10.3.0.13                     |                |          |                   |  |  |
|                       | Use Registrar as Hostname:                                       | 🗹 Enable                      |                |          |                   |  |  |
|                       | Remove Binding                                                   | ly 🔄 Cancel                   |                |          |                   |  |  |
|                       | - Proxy Configurations                                           |                               |                |          |                   |  |  |
|                       | Use Registrar as Proxy: 🗹 Enable                                 |                               |                |          |                   |  |  |
|                       | Proxy Status:                                                    | 🗹 Enable Proxy                | 🗹 Enable Proxy |          |                   |  |  |
|                       | Proxy Address:                                                   | 10.3.0.13                     |                |          |                   |  |  |
|                       |                                                                  |                               |                |          |                   |  |  |
|                       | Proxy Receiving Port:                                            | -                             | 65534)         |          |                   |  |  |
|                       | 0     (0~65534)       Keep-Alive status:     ✓ Enable Keep-Alive |                               |                |          |                   |  |  |
|                       |                                                                  |                               |                |          |                   |  |  |
|                       | Keep-Alive Period:                                               | 45 (10~600s)                  |                |          |                   |  |  |
|                       | Apply Sancel                                                     | Apply 🔁 Cancel                |                |          |                   |  |  |
|                       | - SIP Protocol Parameter Conf                                    | igurations ———                |                |          |                   |  |  |
|                       | Hook Flash:                                                      | 16                            |                |          |                   |  |  |
|                       | Max Forwards:                                                    | 70 (1~                        | 100)           |          |                   |  |  |
|                       | Max Auth:                                                        | 3 (1~                         | 5)             |          |                   |  |  |
|                       | Supported:                                                       | ☑ 100rel                      |                |          |                   |  |  |
|                       | User Agent:                                                      | ✓ Product Lable ☐ MAC Address |                |          |                   |  |  |
|                       |                                                                  |                               |                |          |                   |  |  |
|                       |                                                                  | Version                       |                |          |                   |  |  |
|                       | Use Tel URL:                                                     | Enable                        |                |          |                   |  |  |
|                       | Apply 🔁 Cancel                                                   |                               |                |          |                   |  |  |
|                       |                                                                  |                               |                |          |                   |  |  |
|                       |                                                                  | - Save                        | & Commit       | Device R | eboot             |  |  |
|                       |                                                                  |                               |                |          |                   |  |  |

It would show "register success" of the Port Status after register succeed.

#### 3.7 System Maintenance

WEB GUI menu to configure the device in more details (see diagram below). The configuration is easy to use and self explanatory. You can select the language or modify the web login password via the General Setting page.

#### • Telnet Enable all and modify password

You can also set Telnet Management as Enable All for all the users, include WAN user, LAN user and the Wireless station to telnet to the CPE.

| AirMaster 4000M                                                                                                    | General Setting NTP Setting Auto U                                                                                                    | pdate Maintenance Ping                                                                   |  |  |
|----------------------------------------------------------------------------------------------------|----------------------------------------------------------------------------------------------------|------------------------------------------------------------------------------------------|--|--|
| System Information<br>Network Configuration<br>WiFI Configuration<br>Service Configuration<br>VoIP Configuration<br>System Maintenance | General Setting<br>- Language Settings<br>Select Language: English V<br>Apply Scancel<br>- Adminstrator Settings                                        |                                                                                          |  |  |
|                                                                                                    | User Account:<br>Password:<br>Confirm Password:                                                                                                    | admin                                                                                    |  |  |
|                                                                                                    | Device Management Setting Enable TR069 Management:     Apply     Device Management 6 a body                                                             | ✓ Enable                                                                                 |  |  |
|                                                                                                    | Device Management Control WEB Admin Management: Remote IP Address: Enable Debug Mode:                                                                   | Enable All ✓                                                                             |  |  |
|                                                                                                    | Allow User SIP Account Configuration:<br>Allow User SIP Server Configuration:<br>Remote Management for Bridge Mode:<br>Web Server Port for Router Mode: | <ul> <li>✓ Enable</li> <li>✓ Enable</li> <li>✓ Enable</li> <li>80 (1 ~ 65535)</li> </ul> |  |  |
|                                                                                                    | Web Server Port for Bridge Mode:<br>Auto-Logout Timeout:                                                                                                | 8080       (1 ~ 65535)         Enable ✓       20         (Minutes: 1 ~ 25)               |  |  |
|                                                                                                    |                                                                                                    | Save & Commit Device Reboot                                                              |  |  |

cmd shell and run command:

telnet 172.16.1.1

Login: admin

Password: root123

#### **TR069 Configuration**

After **enable the tr069 management** in the General Setting page, you must also configure the validity **acs url** for monitoring the device via standard TR-069 ACS systems.

| AirMaster 4000M         | General Setting NTP Setting Auto L            | Jpdate Maintenance Ping                |  |  |  |  |
|-------------------------|-----------------------------------------------|----------------------------------------|--|--|--|--|
| System Information      |                                               |                                        |  |  |  |  |
| Network Configuration   | General Setting                               |                                        |  |  |  |  |
| WiFi Configuration      | - Language Settings                           |                                        |  |  |  |  |
| -                       | Select Language:                              | English 🗸                              |  |  |  |  |
| Service Configuration   | Apply Sancel                                  |                                        |  |  |  |  |
| VoIP Configuration      |                                               |                                        |  |  |  |  |
| System Maintenance      | - Adminstrator Settings                       |                                        |  |  |  |  |
|                         | User Account:                                 | admin                                  |  |  |  |  |
|                         | Password:                                     |                                        |  |  |  |  |
|                         | Confirm Password:                             | •••••                                  |  |  |  |  |
|                         | Apply 🔄 Cancel                                |                                        |  |  |  |  |
|                         | - Device Management Setting                   |                                        |  |  |  |  |
|                         | Enable TR069 Management:                      | ☑ Enable                               |  |  |  |  |
|                         | Apply Sancel                                  |                                        |  |  |  |  |
|                         |                                               |                                        |  |  |  |  |
| AirMaster 4000M         | General Setting TR069 NTP Setting             | Auto Update Maintenance Ping           |  |  |  |  |
| System Information      | TR069 Configuration                           |                                        |  |  |  |  |
| Network Configuration   | - TR069 Configuration                         |                                        |  |  |  |  |
| WiFi Configuration      | TROOS Configuration                           |                                        |  |  |  |  |
| Service Configuration   | ACS URL:                                      | http://10.3.0.15:8080/im2000/acs       |  |  |  |  |
| -<br>VoIP Configuration | ACS Username:                                 |                                        |  |  |  |  |
| System Maintenance      | ACS Password:                                 |                                        |  |  |  |  |
| System Maintenance      | Re-enter Password:<br>Periodic Inform Enable: | ☑ Enable                               |  |  |  |  |
|                         | Periodic Inform Interval:                     | 90 (seconds: 90~604800)                |  |  |  |  |
|                         | Periodic Inform Time:                         | 2001 - 01 - 01 T 00 : 00 : 00          |  |  |  |  |
|                         |                                               | (e.g. 2000-01-01T01:01:)               |  |  |  |  |
|                         | CPE Username:                                 | admin                                  |  |  |  |  |
|                         | CPE Password:                                 | ••••••                                 |  |  |  |  |
|                         | Re-enter Password:                            |                                        |  |  |  |  |
|                         | Maximum Reconnections:                        | 0 (0~255, 0: Unlimited reconnections.) |  |  |  |  |
|                         | - WIB Configuration                           |                                        |  |  |  |  |
|                         | WIB Enable:                                   |                                        |  |  |  |  |
|                         | WIB Operator Domain:                          |                                        |  |  |  |  |
|                         | WIB Server URL:                               |                                        |  |  |  |  |
|                         | - ACS STUN Configuration                      |                                        |  |  |  |  |
|                         | STUN Status:                                  | Enable STUN                            |  |  |  |  |
|                         | Server Address:                               |                                        |  |  |  |  |
|                         | Server Port:                                  | 3478 (0~65535)                         |  |  |  |  |
|                         | Username:                                     |                                        |  |  |  |  |
|                         | Password:<br>Re-enter Password:               |                                        |  |  |  |  |
|                         | Minimum Keep Alive Period:                    | 10 (seconds: 10~90)                    |  |  |  |  |
|                         | Maximum Keep Alive Period:                    | 90 (seconds: -1~90)                    |  |  |  |  |
|                         | Current STUN Status:                          | 0                                      |  |  |  |  |
|                         | Current Keep Alive Period:                    | 0                                      |  |  |  |  |
|                         | Apply Sancel Sconn                            | ect                                    |  |  |  |  |
|                         | - Load ACS Certificate                        |                                        |  |  |  |  |
|                         | ACS Certificate Status:                       | N / A                                  |  |  |  |  |
|                         | Size (Byte):                                  | N / A                                  |  |  |  |  |
|                         | Certificate Path:                             | Browse                                 |  |  |  |  |
|                         | Load Remove                                   |                                        |  |  |  |  |

Page 12

#### • Firmware Upgrade over HTTP

Click on the Browser button to select the firmware file to be uploaded to the device.

| Click the" <b>Apply</b> " button to begin the upgrade process. |                                                                |  |  |  |  |
|----------------------------------------------------------------|----------------------------------------------------------------|--|--|--|--|
| AirMaster 4000M                                                | General Setting TR069 NTP Setting Auto Update Maintenance Ping |  |  |  |  |
| System Information                                             | Maintenance                                                    |  |  |  |  |
| Network Configuration                                          | - Firmware Upgrade over HTTP                                   |  |  |  |  |
| WiFi Configuration                                             |                                                                |  |  |  |  |
| Service Configuration                                          | Location: C:\Users\Administrator\Docume Browse                 |  |  |  |  |
| VoIP Configuration                                             | I Apply                                                        |  |  |  |  |

Please do not interrupt the upgrade process and continue to wait for the following pop window to appear, then Restore Defaults and Reboot.

| Success periode over ball                                               | ×                 |
|-------------------------------------------------------------------------|-------------------|
| The upgrade has been successfully. Please select one of the following t | o continue:       |
| Restore Defaults & Reboot Reboot Device Only Contin                     | ue without Reboot |

#### • Load Factory Default

Click the "**Load Default**" button will restore the device to original factory setting. User will need to reconfigure the authentication setting in order to get the device operational.

| AirMaster 4000M                                                   | General Setting                          | TR069                               | NTP Setting           | Auto Update                          | Maintenance | Ping            |
|-------------------------------------------------------------------|------------------------------------------|-------------------------------------|-----------------------|--------------------------------------|-------------|-----------------|
| System Information<br>Network Configuration<br>WiFi Configuration | Maintenance - Firmware Upgrade over HTTP |                                     |                       |                                      |             |                 |
| Service Configuration                                             | Location:                                |                                     |                       | C:\Users\Administrator\Docume Browse |             |                 |
| voIP Configuration                                                |                                          |                                     |                       | Apply                                |             |                 |
| System Maintenance                                                | — Firmware Upg                           | grade ov                            | er FTP ——             |                                      |             |                 |
|                                                                   | FTP Server Addr                          | ress:                               |                       |                                      |             | ]               |
|                                                                   | Port:                                    |                                     |                       | 21                                   | (0 ~ 65535) |                 |
|                                                                   | Username:                                |                                     |                       |                                      |             | ]               |
|                                                                   | Password:                                |                                     |                       |                                      |             | ]               |
|                                                                   | Firmware Name:                           | :                                   |                       |                                      |             | ]               |
|                                                                   |                                          |                                     |                       | Apply                                | Sancel      |                 |
|                                                                   | - Configuration                          | n File Mai                          | nagement —            |                                      |             |                 |
|                                                                   | Config file locati                       | ion:                                |                       |                                      |             | Browse          |
|                                                                   | Import & Overw                           | rite SIP A                          | ccount:               | ✓ Yes                                |             |                 |
|                                                                   | Apply 🕞 Import 🗄 Backup                  |                                     | <sup>≝</sup> , Backup |                                      |             |                 |
|                                                                   | - Load Factory                           | Default                             |                       |                                      |             |                 |
|                                                                   | Load Factory De                          | ctory Default: (Device Will Reboot) |                       |                                      |             |                 |
|                                                                   |                                          |                                     |                       | Sav                                  | e & Commit  | O Device Reboot |

### 4. Hardware Reset

In case the user forgot the login password, the device can be reset by pressing (using a pin) the reset button next to the LAN port for 10 seconds and then wait for the CPE to reboot and complete the restart. The user can then be allowed to use the original default login password to gain access to the unit WEB GUI again.

After factory reset, the device may need to be reconfigured by the user or even operator to gain network access. This is not a recommended operation and special care must be taken to ensure the device will be properly re-configured after factory reset.

### 5. FAQ and Troubleshooting

#### 1) My PC cannot connect to the CPE.

- Re-plug the PC Ethernet cable and check if the PC LAN connection is up or showing activity.
- Check if the system run LED is on. If it is not, check the power cord and make sure it is connected properly. Also verify that the AC power supply is available.
- If the PC LAN shows no activity and system run LED is off but the power cord is connected properly and there is AC supply, then it is likely the adapter is damaged. Please contact distributor to obtain replacement part.

#### 2) My PC cannot acquire IP from the CPE.

- First check if the Network card is up and working properly. Then check the PC Network card configuration and make sure the DHCP is enabled.
- To release and renew the correct IP address, please unplug the Ethernet cable from PC and wait for about 5 seconds, then connect it again.
- If the problem persists, please contact the operator or distributor for further diagnose.
- 3) My CPE networking is not working properly.
  - You may want to check if the WAN connection is up and running properly. You can do this by login the WEB GUI and check the Interface Info page.
  - You may want to perform a factory reset and see if the problem is being corrected. You can do this by log into the WEB GUI using "admin" password and perform restore the unit to default factory setting.
  - If the problem cannot be corrected by factory reset, please contact the operator or distributor for further diagnose.

#### 4) I forget the login password and like to reset the unit to factory default.

- The user can hold the RESET button on the reverse side of CPE for 10 seconds to clear and reset the unit to factory default setting.
- After the unit is reset to factory default, you can login using the default password.